## **Selecting a Facebook Frame for your Profile Picture**

- 1. Make sure you are logged into your Facebook account.
- 2. Visit [www.facebook.com/profilepicframes.](http://www.facebook.com/profilepicframes)

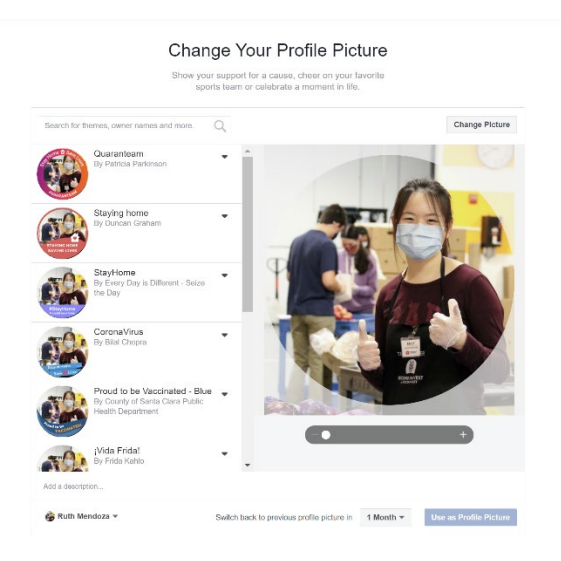

3. Type **Second Harvest of Silicon Valley** into the search bar.

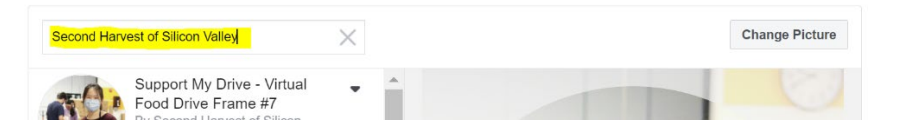

4. **Select your frame and the duration** of time you would like your frame to be live.

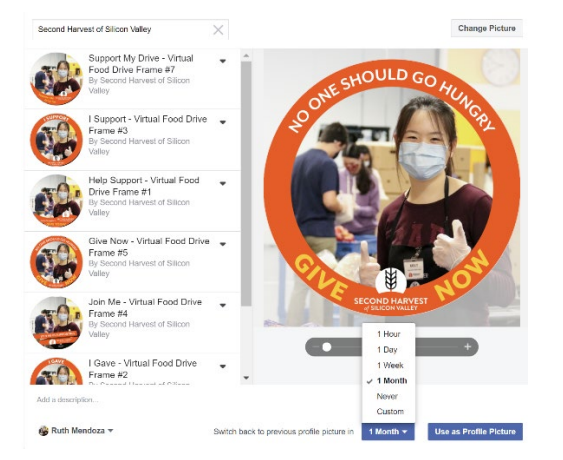

5. Press the button on the bottom right corner that says **Use as Profile Picture.**

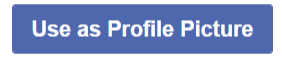

6. You're all set!

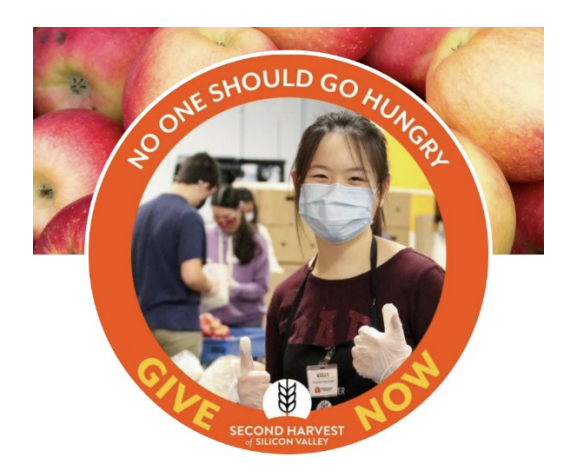